# **TUTORIEL D'ACCÈS À PRONOTE DEPUIS UN ORDINATEUR ÉLÈVES & PARENTS**

#### **1.** Connectez-vous à [www.mon-ent-occitanie.fr](http://www.mon-ent-occitanie.fr) (ou [https://emile-peytavin-mende.mon-ent-occitanie.fr\)](https://emile-peytavin-mende.mon-ent-occitanie.fr)

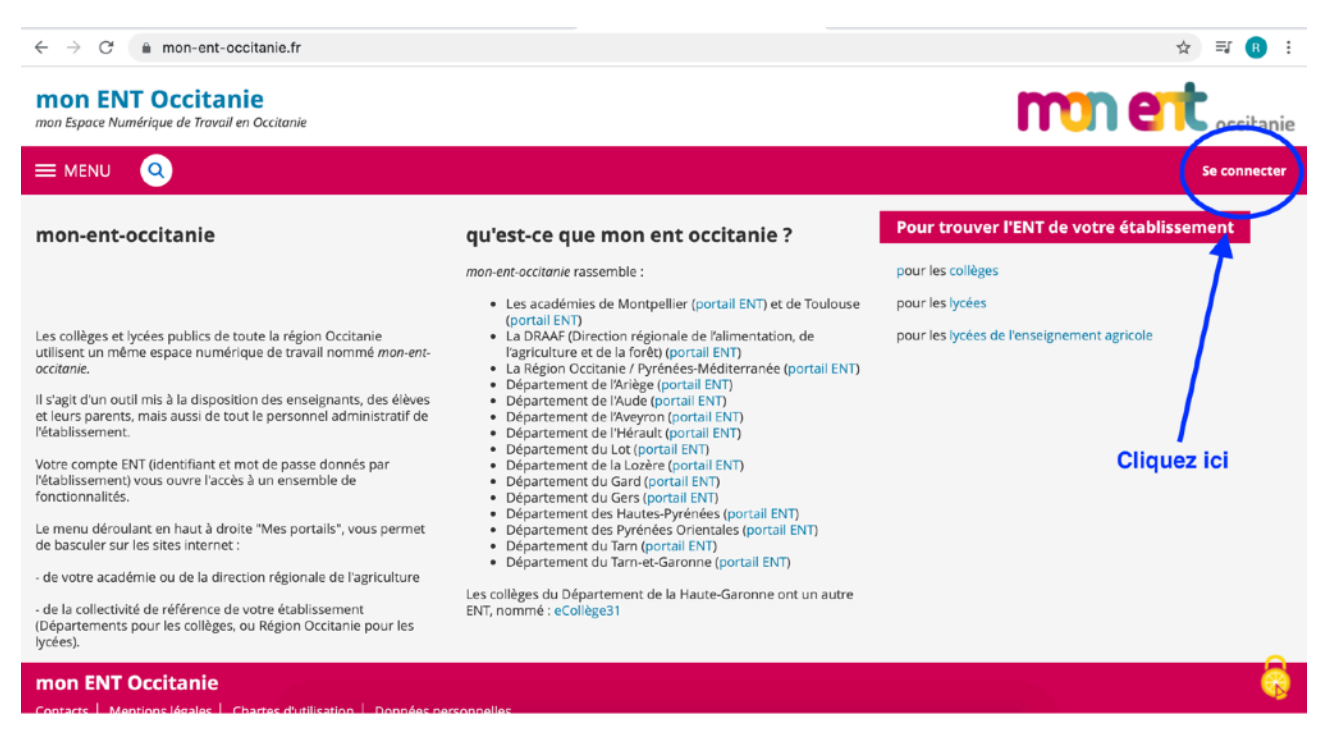

### **2.** Identifiez-vous en cochant bien « *de l'académie de Montpellier avec EduConnect* »

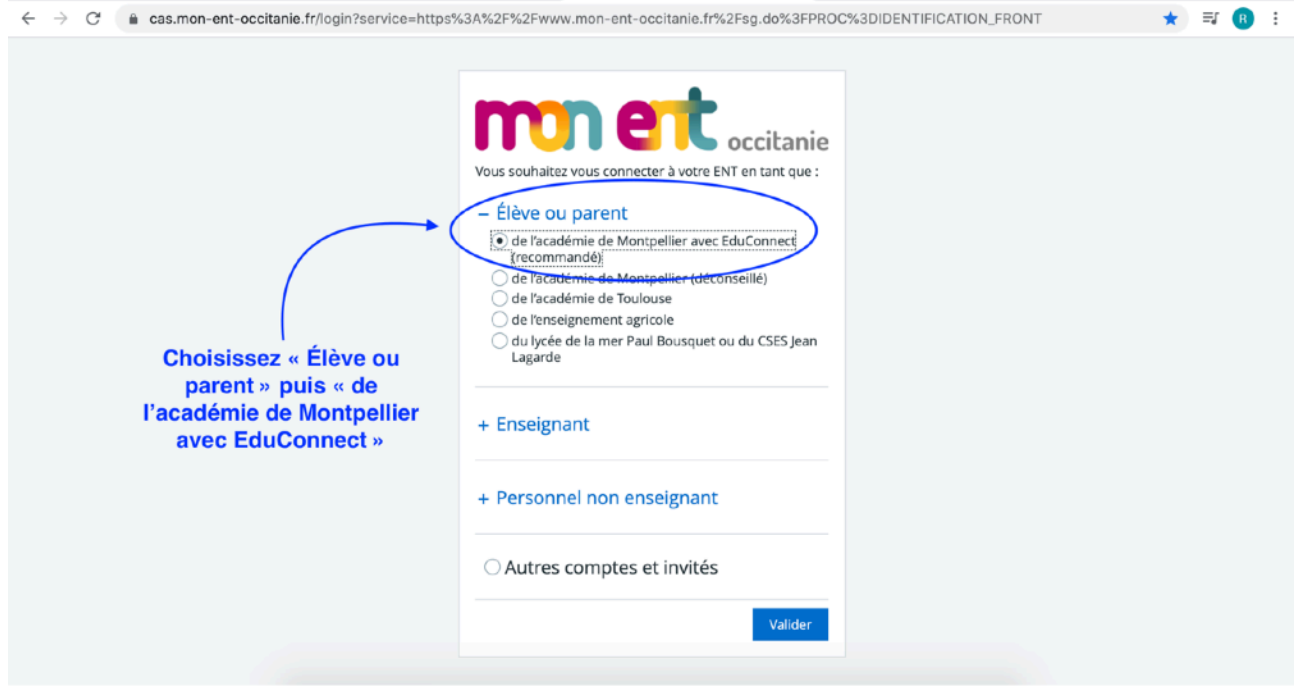

# **3.** Saisissez vos identifiants.

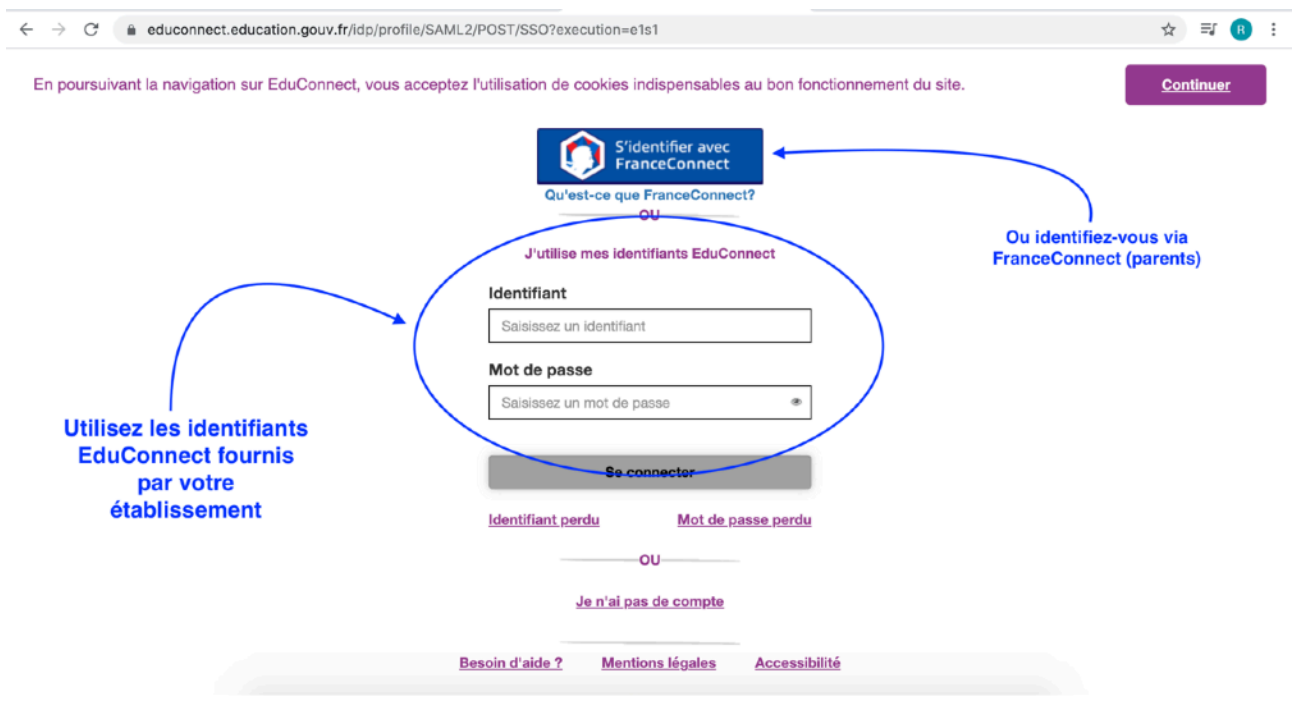

#### **4.** Modifiez votre mot de passe provisoire.

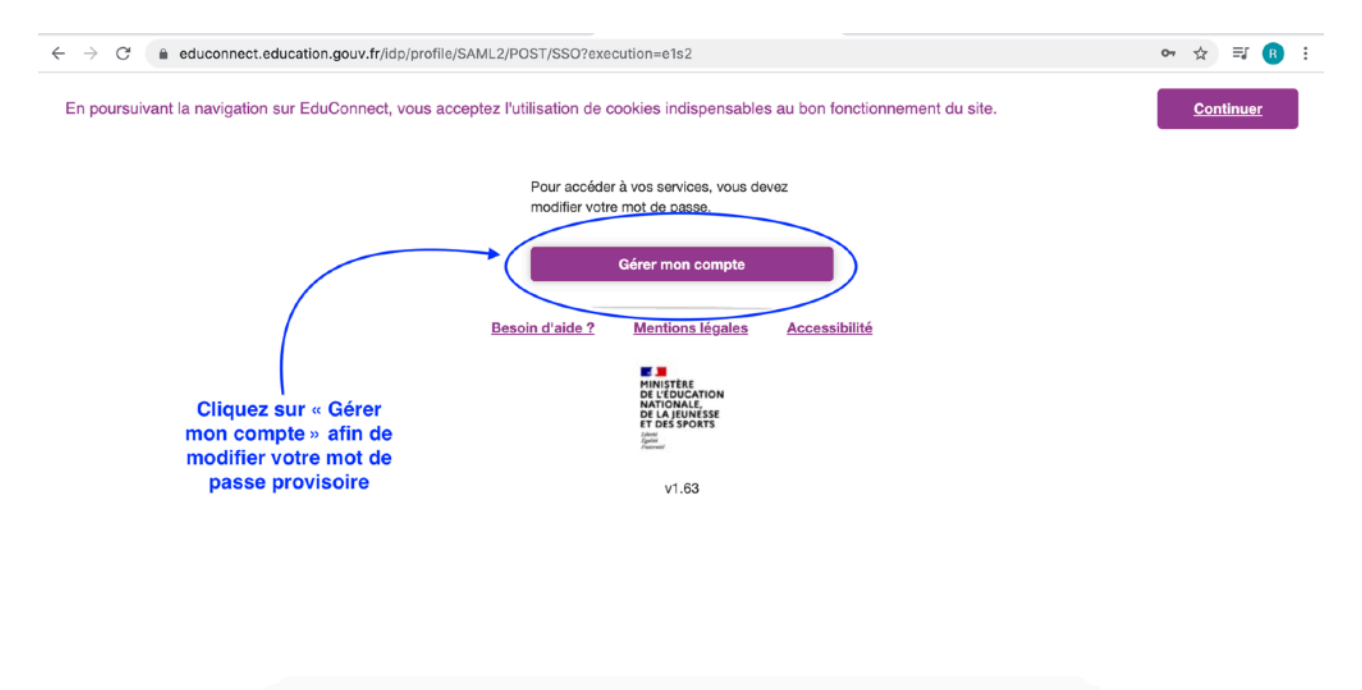

# **5.** Complétez les informations demandées.

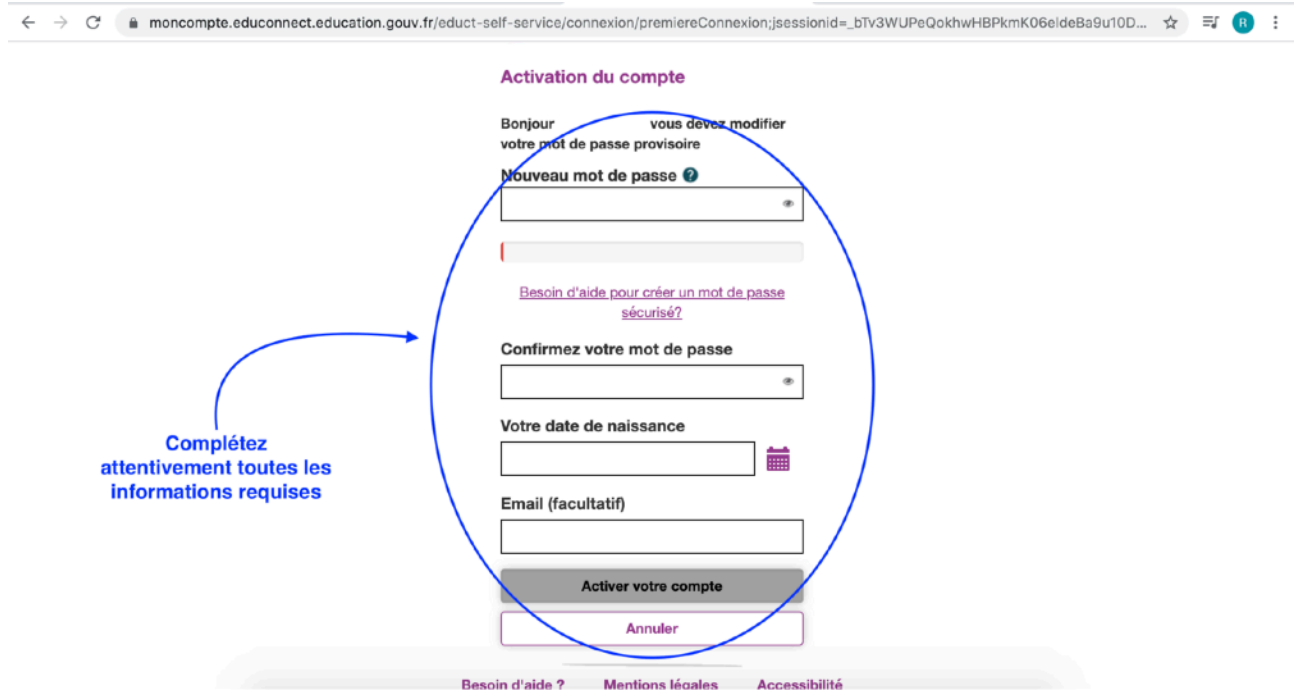

**6.** Vous pouvez accéder à vos services.

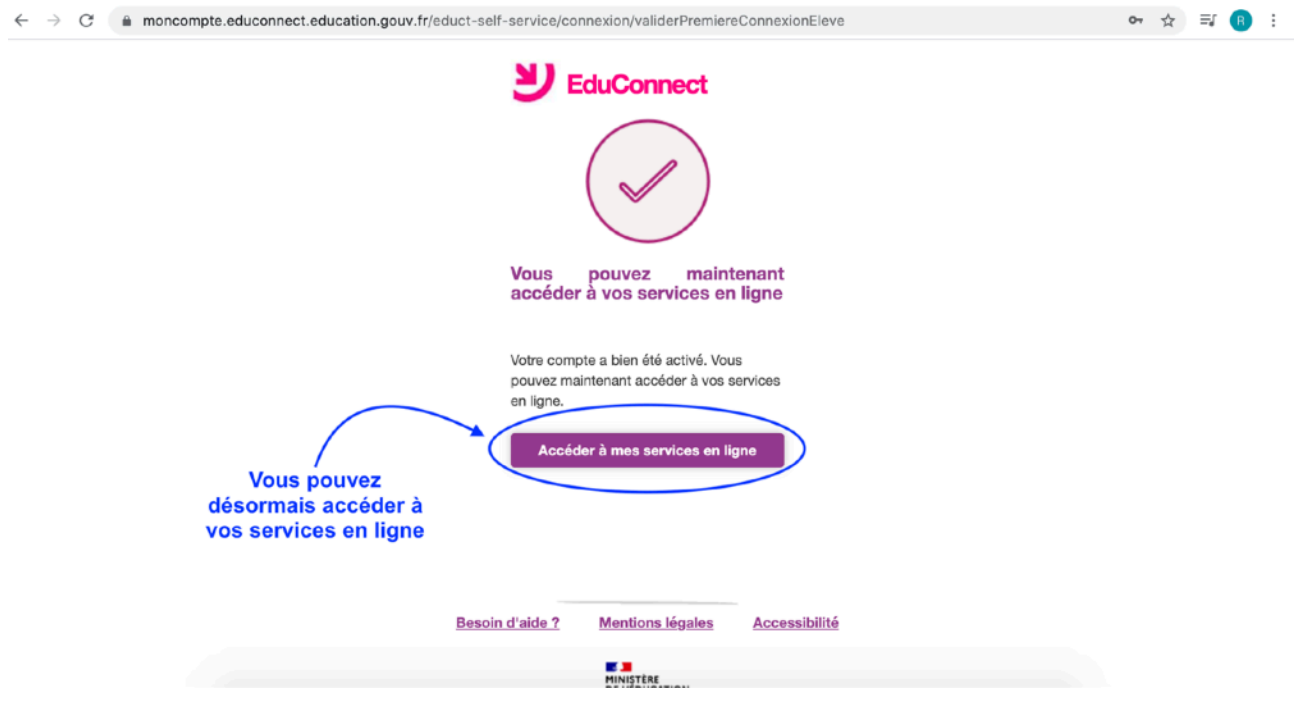

**7.** Il est possible qu'il vous faille d'abord retourner sur la page d'accueil de [www.mon-ent-occitanie.fr.](http://www.mon-ent-occitanie.fr)

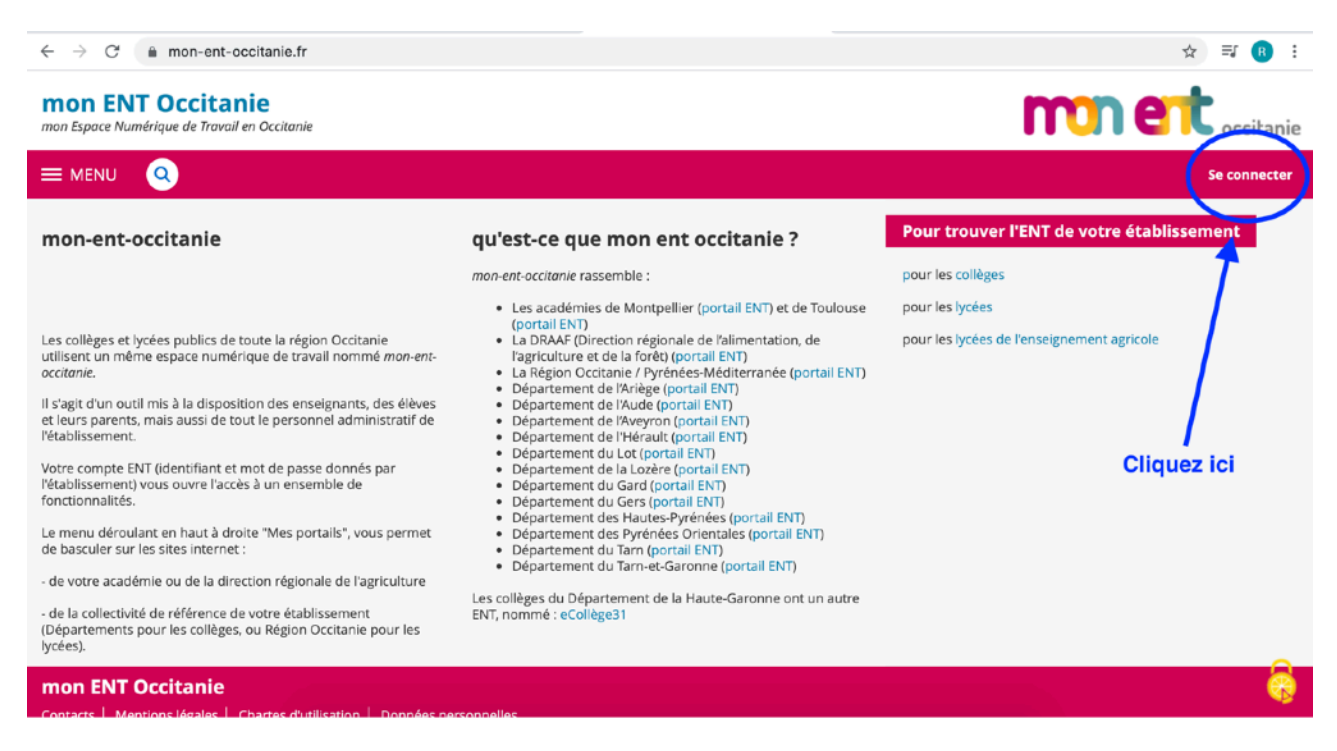

# **8.** Cliquez sur « *LYCEES EMILE PEYTAVIN* »

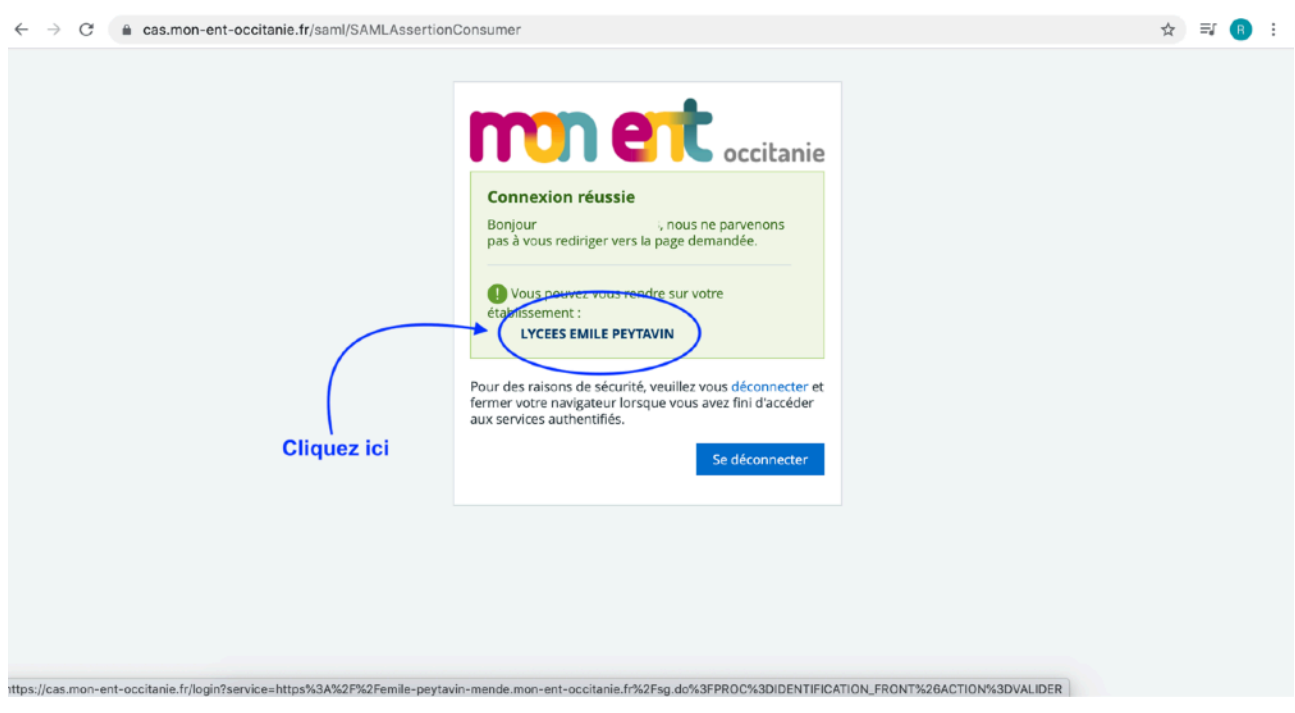

**9.** Vous arrivez sur votre page d'accueil de « *Mon ENT Occitanie* ». Vérifiez-bien le portail de la page et connectez-vous à Pronote.

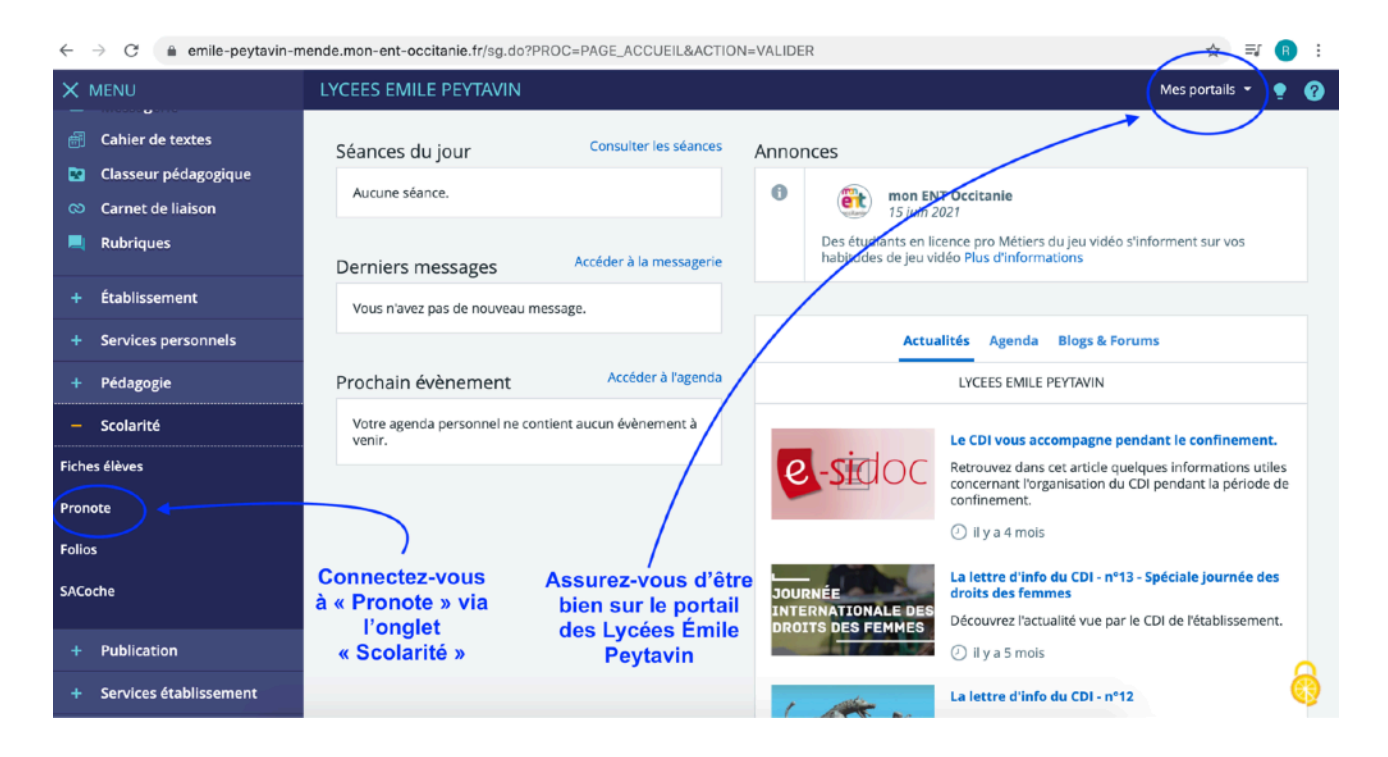

**10.** Vous accédez à votre page d'accueil de Pronote.

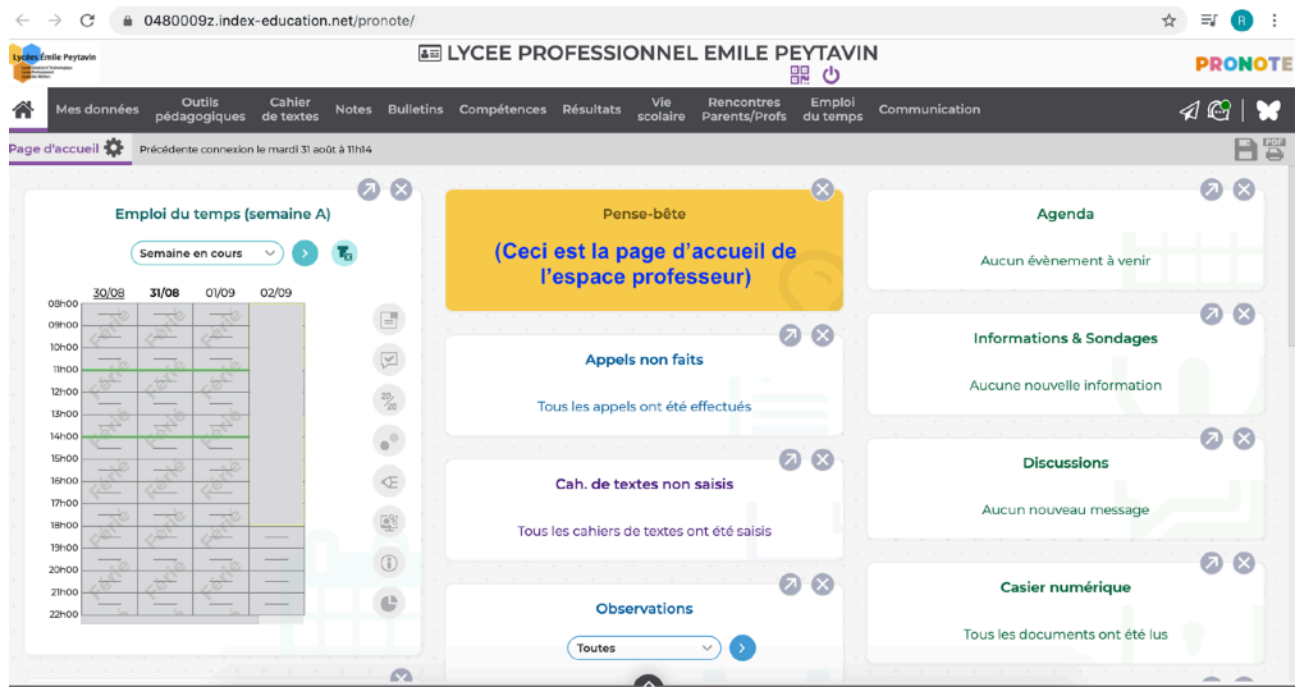